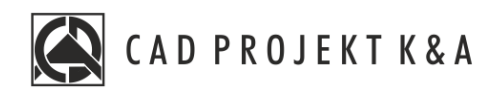

# Instrukcja obsługi Prezentacja projektu

CAD Kuchnie 8.0, CAD Decor 4.0, CAD Decor PRO 4.0

www.cadprojekt.com.pl

### **WSTĘP**

Instrukcja opisuje różne sposoby na zaprezentowanie stworzonego projektu. **Życzymy miłej i owocnej pracy z naszym oprogramowaniem! Zespół CAD Projekt K&A**

#### *Prawa autorskie*

*Ten dokument jest chroniony prawami autorskimi własności intelektualnej CAD Projekt K&A. Kopiowanie, dystrybucja i/lub modyfikowanie poniższego dokumentu jest dozwolone na warunkach umowy licencyjnej. Umowa licencyjna jest dostępnawformie elektronicznej przy instalacji programu.*

#### *Ograniczenie odpowiedzialności*

*Informacje zawartewniniejszym dokumencie,wtym adresy URLiinne odwołania do internetowych witrynwsieci Web, mogą ulec zmianie bez powiadomienia. Firma CAD Projekt K&A zastrzega sobie również*

# Spis treści

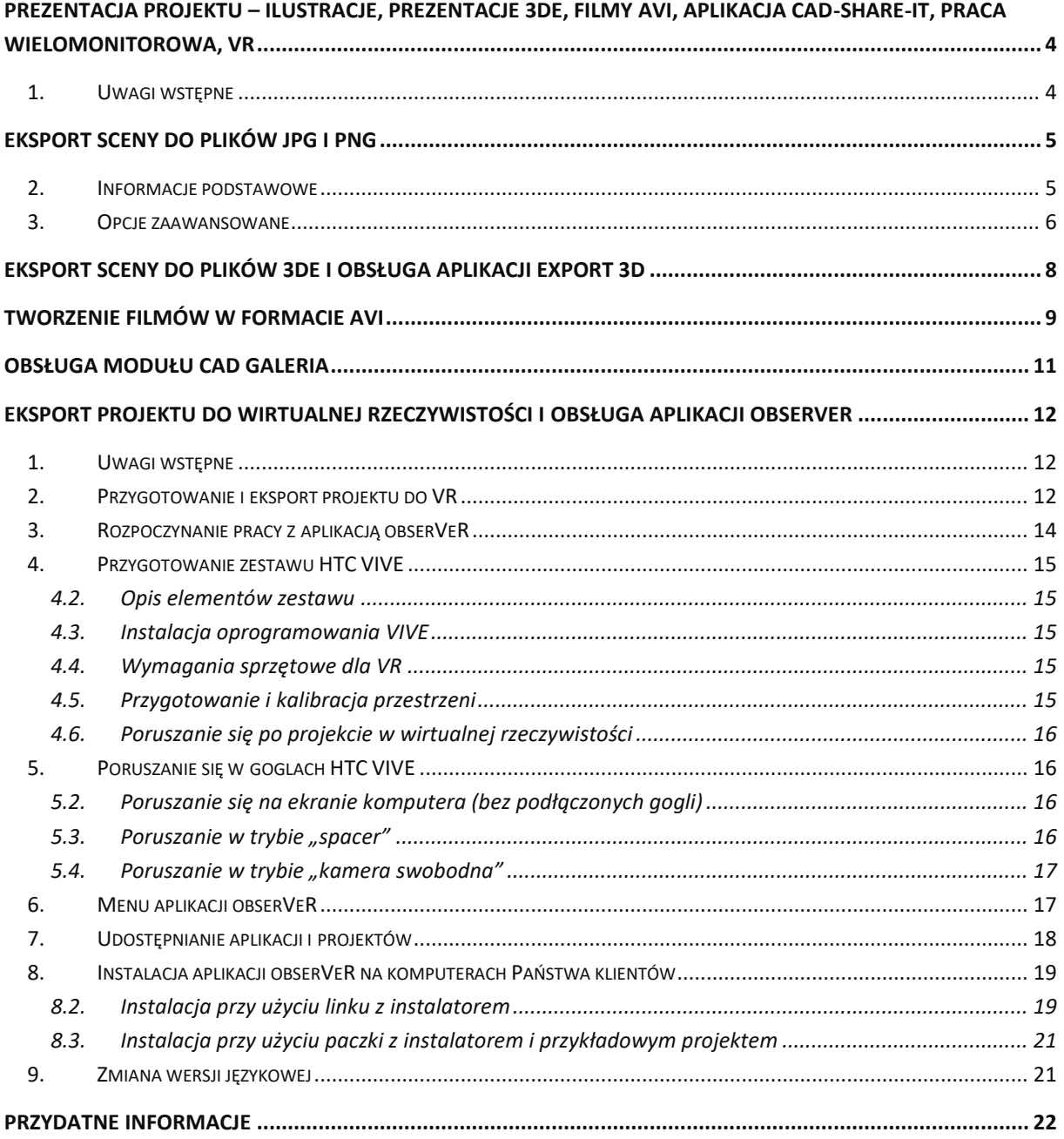

# <span id="page-3-0"></span>**Prezentacja projektu – ilustracje, prezentacje 3DE, filmy AVI, aplikacja CAD-Share-it, praca wielomonitorowa, VR**

### <span id="page-3-1"></span>**1. Uwagi wstępne**

Prezentacja rezultatów pracy jest możliwa na wiele sposobów. Scenę w wizualizacji można:

- zapisać jako ilustracje zwykłe, stereoskopowe lub anaglifowe, w formatach JPG lub PNG, również z dodanymi artystycznymi filtrami postprocesowymi (opcje dostępne w oknie **"Zapis projektu"** pod ikoną **"Eksport sceny 3D"** w górnym menu);
- zapisać jako ilustracje przedstawiające efekty algorytmu Path tracing, w formatach JPG lub PNG;
- zapisać jako panoramę sferyczną (plik JPG z dodatkowymi danymi, dzięki którym jest wyświetlany w zakresie 360°), którą można opublikować na Facebooku (w tym celu, po zaznaczeniu opcji "Panorama sferyczna", dostępnej w zakładce "Render" w lewym menu po wybraniu rendera "Path tracing", należy zapisać ilustrację przy użyciu ikony **"Eksport sceny 3D"** lub **"Szybki zapis"**);
- zapisać jako prezentacje 3DE do wyświetlania w programie **Export 3D** (pod ikoną **"Eksport sceny 3D"** w górnym menu);
- zapisać jako filmy AVI (standardowe, w 2D, tzw. "animacje") w których kamera wędruje po zadanej ścieżce a rendering **Radiosity** jest generowany w czasie rzeczywistym (**Path tracing** również może zostać wygenerowany, jednak zajmuje to więcej czasu) (opcje nagrywania filmów są dostępne w zakładce **"Prezentacja"** w lewym menu);
- zapisać jako filmy AVI w 3D (stereoskopowe) (opcja dostępna w zakładce "**Prezentacja"**);
- zapisać jako filmy AVI w trybie 360° (tzw. "animacje sferyczne"), w którym kamera, poruszając się po zadanej ścieżce, może dodatkowo rozglądać się dookoła (opcja dostępna w panelu **"Path tracing" w** zakładce **"Render"** – po jej wybraniu należy nagrać film w zakładce **"Prezentacja"**);
- zapisać jako prezentacje VR (pliki w formacie CPV), odczytywane przez program obserVeR (opcja dostępna w panelu **"Prezentacja"** w lewym menu po przeprowadzeniu obliczeń **Radiosity**; dzięki niej można spacerować w wirtualnej rzeczywistości po zaprojektowanym wnętrzu w skali 1:1, używając gogli HTC Vive, albo oglądać je na ekranie komputera: w trybie pierwszoosobowym lub swobodnie przemieszczając kamerę);
- opublikować w systemie mobilnym CAD Share-it i przechowywać w chmurze (opcja dostępna w górnym menu pod ikonami **"Udostępnij w Share-it"** oraz **"Udostępnij w Share-it na ostatnio używanym koncie i wyślij"**).

**Uwaga! Ilustracje i filmy można prezentować klientom przy użyciu aplikacji CAD Galeria, dostępnej pod ikoną "Galeria wykonanych projektów" w górnym menu ikonowym w wizualizacji.**

**Uwaga! Kliknięcie na ikonę "Szybki zapis" powoduje zapisanie pliku obrazkowego w takiej lokalizacji iztakimi ustawieniami, jakie zostały ostatnio wybrane w oknie "Zapis wizualizacji", dostępnym pod ikoną**  "Eksport sceny 3D" (jeśli ostatnim wybranym trybem była "Prezentacja 3DE", plik [w formacie 3DE] nie **zostanie zapisany, lecz otworzy się okno "Zapis wizualizacji", w którym można zapisać plik 3DE lub zmienić tryb).**

# **Eksport sceny do plików JPG i PNG**

### <span id="page-4-1"></span><span id="page-4-0"></span>**2. Informacje podstawowe**

Po zakończeniu aranżowania pomieszczenia, czyli naniesieniu tekstur, materiałów, farb i okładzin, nadaniu odpowiednich właściwości i efektów wybranym obiektom, a przede wszystkim – dobraniu optymalnych parametrów świateł i rendera, użytkownik może zapisać szereg ilustracji projektu, np. w różnych rzutach, w kilku proponowanych wersjach kolorystycznych lub przy oświetleniu dziennym i nocnym.

Aby to zrobić, należy:

- ustawić widok tak, aby pomieszczenie prezentowało się atrakcyjnie;
- zapalić światła, aby wszystkie nadane efekty i oświetlenie sceny było widoczne;
- kliknąć ikonę **"Eksport sceny 3D"**;
- w polu ..Plik docelowy" podana jest lokalizacja zapisu i nazwa pliku można je dowolnie zmienić, wpisując nowe lub wybierając przycisk "Wybierz";
- można wybrać tryb zapisu ilustracji (Rys. 1) (**"Obraz zwykły"**, **"Obraz stereo"**, **"Obraz anaglif"** lub **"Path tracing"**) (trzy pierwsze opcje zapisują widok z oświetleniem bezpośrednim lub wyniki obliczeń **Radiosity**, natomiast ostatnia służy do zapisywania rezultatów obliczeń Path tracingu i staje się aktywna po przeprowadzeniu ich w zakładce "Render" w lewym menu);

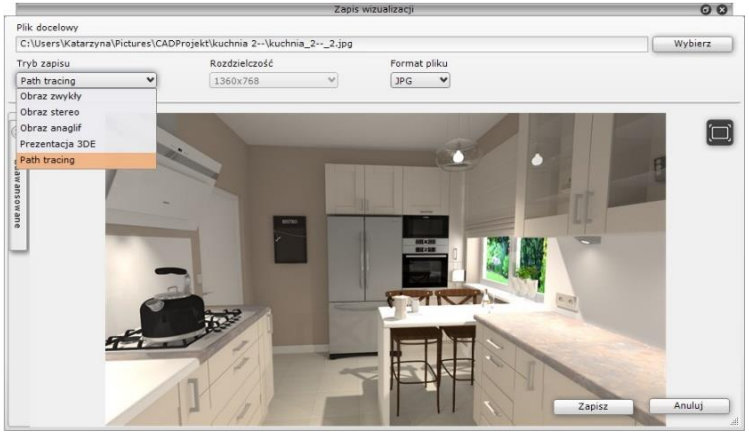

*Rys. 1 - zapis pliku wyeksportowanej sceny w wizualizacji*

- można wybrać rozdzielczość zapisywanego pliku (**Błąd! Nie można odnaleźć źródła odwołania.** 2) od 1024 x 22 aż d o potrójnej jakości Full HD (55 x 3240) (także rozdzielczości widoku, tj. ekranu pomniejszonego o paski menu);
- w przypadku wybrania trybu zapisu **"Path tracing"** obraz zapisze się w rozdzielczości wybranej w panelu **"Path**  tracing" w zakładce "Render" w lewym menu;
- maksymalna dostępna rozdzielczość daje jakość ponad 18 milionów pikseli, czyli więcej niż standardowe aparaty cyfrowe, i jest przeznaczona do wydruków wielkoformatowych;
- aby zapisać plik, należy wybrać przycisk "Zapisz" plik zostanie zapisany w podanej lokalizacji.

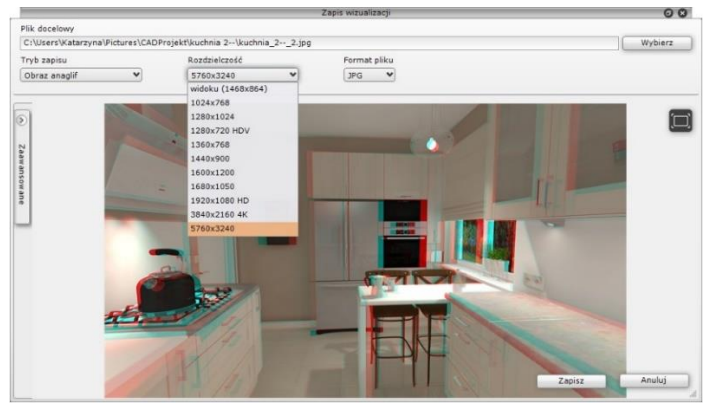

*Rys. 2 – wybór rozdzielczości dla ilustracji anaglifowej*

### <span id="page-5-0"></span>**3. Opcje zaawansowane**

W lewej części okna **"Zapis wizualizacji"** znajduje się domyślnie zamknięty panel "Zaawansowane" (Rys. 3) w którym dostępne są opcje, opisane w poniższej tabeli.

Funkcje **"Stereo sidebyside" i "Separated stereo"** stają się aktywne po wybraniu trybu zapisu "Obraz stereo", który powoduje zapisanie stereopar (par obrazów, pokazujących scenę pod różnymi kątami, które oglądane w stereoskopowych okularach 3D dają wrażenie trójwymiarowości). Ustawieniem domyślnym dla obrazów stereo jest "góra - dół" (jeden pod drugim), ponieważ w takim trybie działa większość urządzeń do ich oglądania.

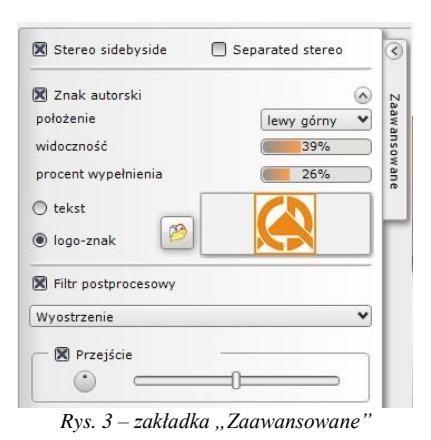

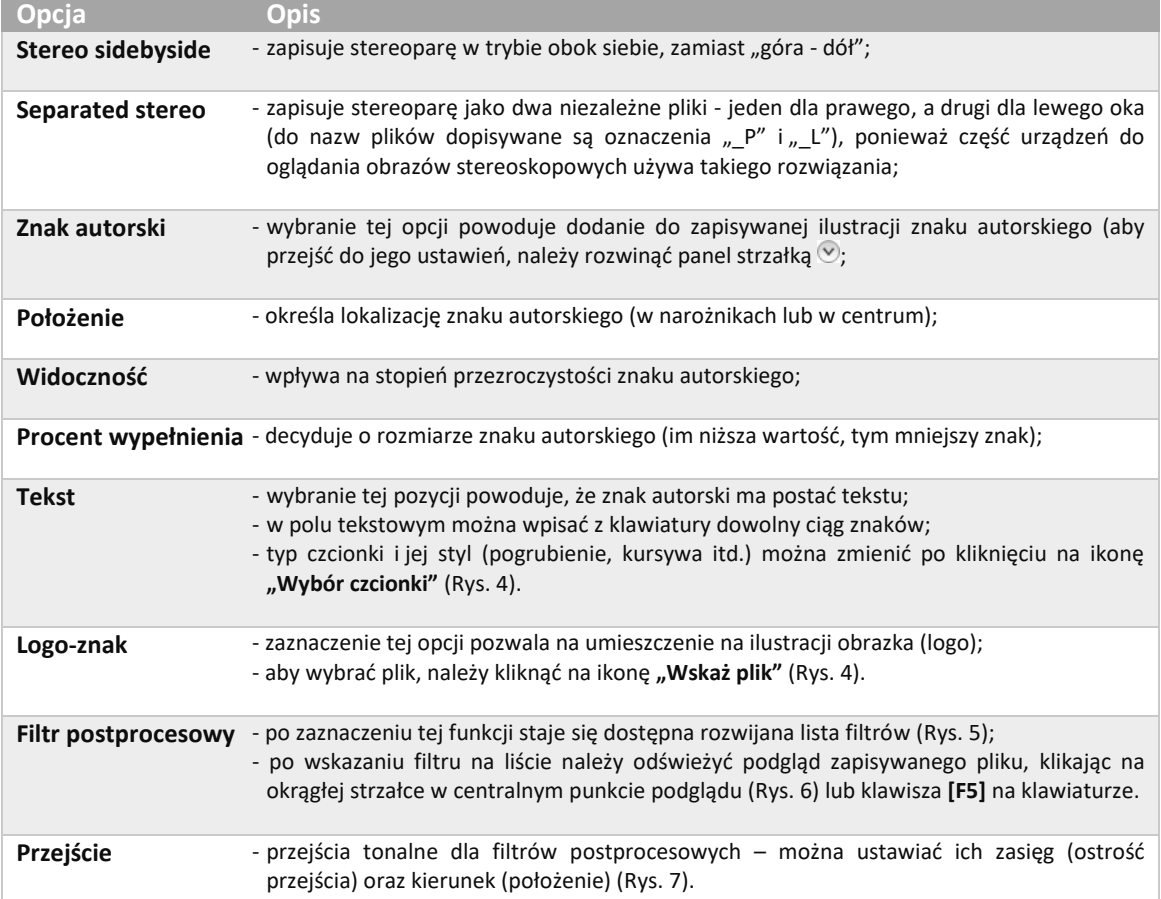

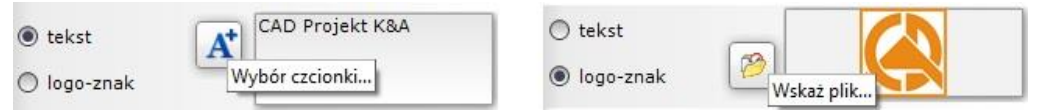

*Rys. 4 – opcje znaku autorskiego – tekstu lub logo-znak*

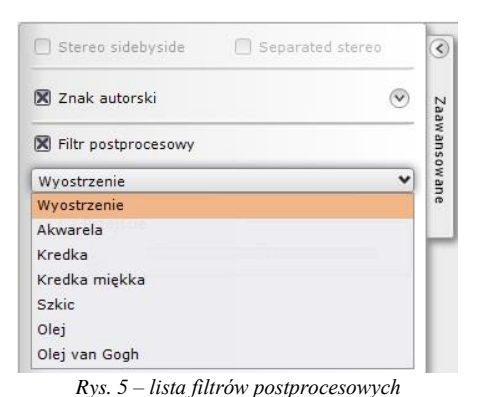

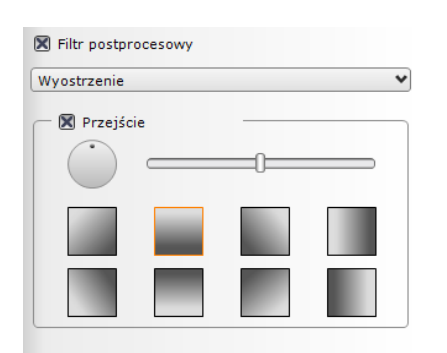

*Rys. 6 – opcje przejść tonalnych– regulacja położenia (okrąg oraz kwadratowe ikony) oraz zasięgu (i jednocześnie ostrości przejścia suwak)*

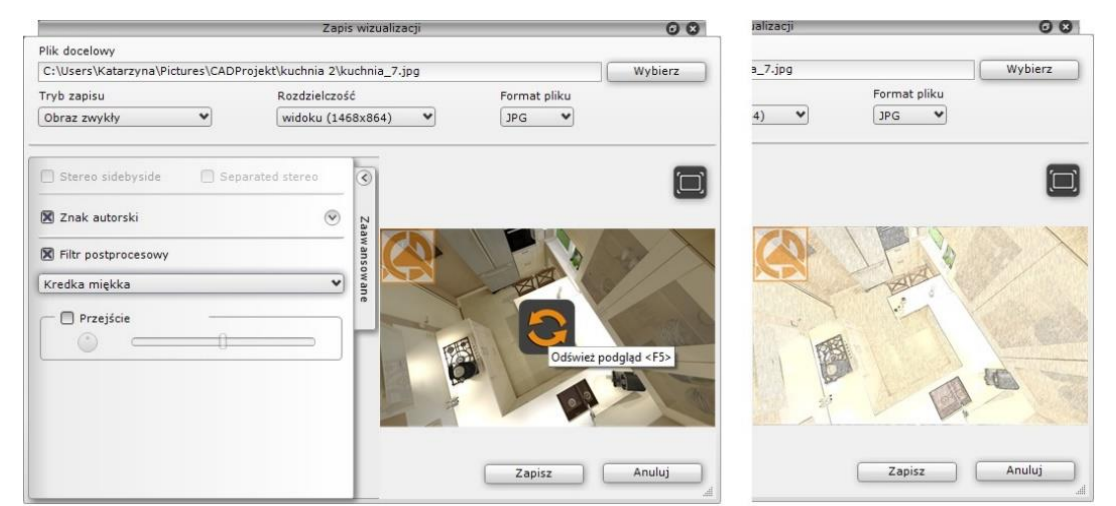

*Rys. 7 - po lewej - wybrany filtr "Kredka miękka" i ikona odświeżania widoku na podglądzie ilustracji; po prawej – wygląd ilustracji po odświeżeniu widoku*

Utworzone w ten sposób ilustracje można prezentować przy użyciu modułu **CAD Galeria**, opisanego w punkcie 5 niniejszego rozdziału.

Uwaga! o parametrach wizualizacji zapisanych jako "Obrazy stereo" decydują ustawienia suwaków **"Separacja" i "Zbieżność" dla opcji "Anaglif", dostępnej w panelu "Render podstawowy" w zakładce "Render" w lewym menu.**

7

# <span id="page-7-0"></span>**Eksport sceny do plików 3DE i obsługa aplikacji Export 3D**

Eksportowanie scen w wizualizacji do plików w formacie aplikacji **Export 3D** (3DE), przebiega na podobnej zasadzie, jak zapis wizualizacji do plików JPG i PNG. Jedyna różnica polega na tym, że przy tworzeniu prezentacji 3DE należy odpowiednio ustawić kamerę - powinna znaleźć się w punkcie centralnym pomieszczenia lub w innej atrakcyjnej lokalizacji, gdyż podczas odtwarzania prezentacji pomieszczenie będzie obracać się wokół osi, wyznaczonej przez położenie kamery w chwili zapisu.

- po ustawieniu kamery i zapaleniu świateł należy wybrać ikonę **"Eksport sceny"**, podać nazwę i lokalizację pliku i wybrać tryb zapisu **"Prezentacja 3DE"** (co spowoduje automatyczne ustawienie formatu pliku 3DE);
- aby dodać znak autorski, należy przejść do zakładki "Zaawansowane" i zaznaczyć tę opcję, a następnie, aby zmienić jego ustawienia, należy rozwinąć panel przy użyciu strzałki  $\mathcal{O}$  (Rys. 3);
- po kliknięciu **"Zapisz"** plik zostanie zapisany we wskazanej lokalizacji i będzie gotowy do odtworzenia przy użyciu modułu **Export 3D**;
- aby odtworzyć animację, należy najpierw odnaleźć moduł Export 3D jeśli na pulpicie nie została utworzona ikona skrótu do modułu, należy go odszukać w miejscu instalacji programu;
- aby to zrobić, należy kliknąć prawym przyciskiem myszy na ikonę skrótu programu < CAD Decor PRO na pulpicie iz rozwiniętego menu kontekstowego wybrać pozycję "Właściwości", a następnie "Znajdź element docelowy" lub **"Otwórz lokalizację pliku"**;
- użytkownik zostanie przeniesiony do miejsca instalacji programu, gdzie znajdzie plik Export3D.exe, oznaczony ikoną  $\blacktriangleright$ i uruchomić go dwukrotnym kliknięciem lewym przyciskiem myszy;
- moduł Export 3D zostanie uruchomiony (**Błąd! Nie można odnaleźć źródła odwołania.** 8);

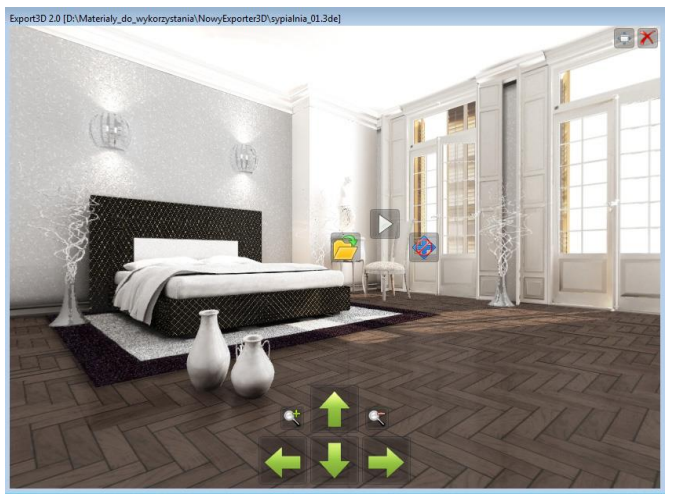

*Rys. 8 - wygląd modułu Export 3D*

- aby uruchomić prezentację, należy kliknąć lewym przyciskiem myszy w jakimkolwiek miejscu w oknie modułu, co spowoduje pojawienie się przycisków – aby wczytać plik animacji, trzeba wybrać przycisk i wskazać jego lokalizację na dysku, aby go odtworzyć:  $\mathbb{R}$ ;
- **E** żeby przejść na tryb pełnoekranowy, należy wybrać  $\bullet$  w prawym górnym rogu;
- **•** żeby przybliżyć widok, nacisnąć  $\mathbb{Q}$  aby oddalić:  $\mathbb{Q}$ :
- **•** obracanie sceny w prawo/lewo, górę/dół przebiega przy użyciu strzałek  $\leq$
- aby ukryć strzałki, kliknąć  $\bullet$ , aby je ponownie wywołać, wybrać  $\bullet$ ;
- aby zatrzymać prezentacje wybrać ikonę **.**<br> **aby zatrzymać prezentacje wybrać ikonę .**<br> **aby zamknąć moduł kliknąć X.**

**Uwaga! Odtwarzanie prezentacji 3DE przy użyciu aplikacji** *Export 3D* **może odbywać się na komputerach, na których nie jest zainstalowany program CAD Decor PRO. Wystarczy wgrać na taki komputer zapisane animacje oraz plik Export3D.exe.**

# **Tworzenie filmów w formacie AVI**

<span id="page-8-0"></span>Funkcja nagrywania izapisywania filmów AVI w renderowanym pomieszczeniu jest dostępna w zakładce "Prezentacja" w lewym menu (Rys. 9). Umieszczone tam przyciski pozwalają na tworzenie filmów wideo w formie wirtualnego spaceru po projekcie, który jest renderowany w czasie rzeczywistym (w przypadku algorytmu **Radiosity**; jeśli wybrano algorytm **Path tracing**, to renderowanie zajmie dłuższy czas). Można zapisywać filmy AVI standardowe, stereoskopowe (filmy 3D) oraz w formie panoramy sferycznej (filmy 360°). Wszystkie filmy powstają w oparciu o ścieżkę własnoręcznie ustalaną przez użytkownika, a procedura jest następująca:

- w pierwszej kolejności należy przejść do zakładki **"Ustawienia sceny" w** prawym menu i w panelu **"Kamera"** ustawić kąt, obrót i prędkość kamery zgodnie z własnymi preferencjami (w trakcie nagrywania ścieżki będzie możliwe zmienienie tych ustawień);
- jeśli ścieżka dla filmu jest tworzona jednocześnie z przeprowadzaniem obliczeń **Radiosity**, wtedy warto interwał czasowy pokazywania wyników obliczeń (odświeżania wyglądu renderowanej sceny) ustawić na zero, co pozwoli uniknąć spowolnień;
- jeśli ma zostać zapisany film 360° (tzw. "animacja sferyczna"), należy wcześniej przeprowadzić obliczenia **Path tracingu** i wybrać opcję "Panorama sferyczna" w panelu Path tracing w zakładce "Render" (Rys. 10) i uruchomić obliczenia **Path tracingu**;
- po dokonaniu powyższych ustawień kamery i rendera, można przejść do zakładki "Prezentacja" (Rys. 9);
- przed rozpoczęciem nagrywania wybrać odpowiednią rozdzielczość (do wyboru są: 320x240, 640x480, 36x600, 1024x13, 1280x720, 1280x36, 1920x1080 – Full HD oraz 4K);

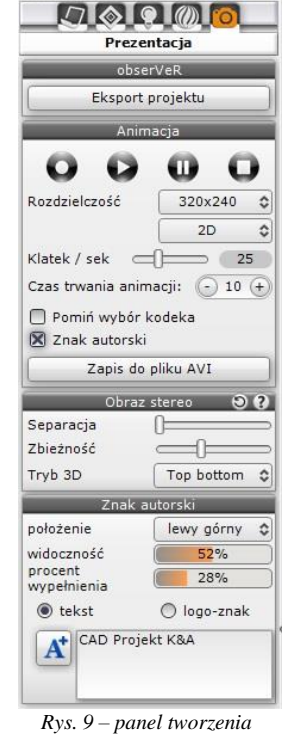

- *filmów AVI*
- można także zmienić ilość klatek na sekundę przy użyciu suwaka domyślnie ustawienie to 15 klatek/sek., co jest wartością typową dla komputerów (ilość klatek wyświetlanych na sekundę wpływa na czas tworzenia oraz płynność odtwarzania);
- można także zdecydować o pomijaniu (lub nie) wyboru kodeka (domyślnie wskazuje się go po nagraniu ścieżki, a przy kolejnych nagraniach wybór jest pomijany) oraz dodać znak autorski (po zaznaczeniu tej opcji otworzy się panel **"Znak autorski"**, w którym można dostosować jego parametry na tej samej zasadzie, co w przypadku zapisywania ilustracji);
- aby rozpocząć nagrywanie ścieżki, należy kliknąć przycisk (zmieni kolor na czerwony:  $\bullet$ );
- w trakcie nagrywania można przesuwać kamerę w wybranych kierunkach przy użyciu myszy istrzałek na klawiaturze:  $\uparrow \downarrow \leftarrow \rightarrow$  (sterowanie góra/dół, lewo/prawo; przesuwanie lub obracanie kamery);
- do sterowania kamerą można też używać klawiszy **[Ctrl]** i **[Shift]**, których wciśnięcie i przytrzymanie zmienia tryb sterowania kamerą (**[Ctrl]** przełącza z obracania na przesuwanie i na odwrót przy użyciu klawiszy strzałek, a **[Shift]**  umożliwia przybliżanie i oddalanie przy użyciu myszy);
- należy dbać o płynność wykonywanych ruchów;
- aby zmienić ujęcie albo kąt lub prędkość kamery w trakcie nagrywania, wybrać przycisk pauzy:  $\mathbf{u}$  (aktywny zmieni kolor:  $\mathbf{u}$ );
- można także zdecydować o pomijaniu (lub nie) wyboru kodeka (domyślnie wskazuje się go po nagraniu ścieżki, a przy kolejnych nagraniach wybór jest pomijany) oraz dodać znak autorski (po zaznaczeniu tej opcji otworzy się panel "Znak autorski", w którym można dostosować jego parametry na tej samej zasadzie, co w przypadku zapisywania ilustracji);
- **·** można wtedy wrócić do zakładki "Ustawienia sceny" w prawym menu i zmienić opcje kamery;
- następnie można powrócić do zakładki **"Prezentacja" i** wznowić nagrywanie;
- aby zakończyć nagrywanie, należy wybrać przycisk stop:  $\Box$  (aktywny zmieni kolor: $\Box$ );

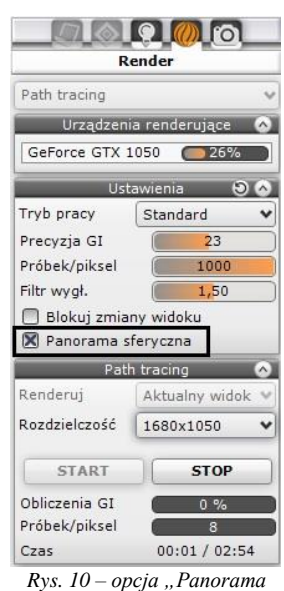

*sferyczna"*

- **E** nagrany film można odtworzyć w celu sprawdzenia efektu przycisk  $\bigcirc$  (aktywny:  $\bigcirc$ );
- aby sprawdzić efekt końcowy, należy zapalić światła (**[F1]** lub ikona
- jeśli nagranie odpowiada wymaganiom użytkownika, można je zapisać na dysku klikając przycisk **"Zapis do pliku AVI"**;
- użytkownik zostanie poproszony o podanie nazwy i lokalizacji zapisu filmu AVI (Rys. 11);
- w kolejnym kroku (jeśli jest to pierwszy zapis do pliku AVI po uruchomieniu programu) użytkownik zostanie także poproszony o wybór kodeka (Rys. 12) (następnie pole **"Pomiń wybór kodeka"** ulegnie automatycznemu zaznaczeniu i o ile użytkownik nie zdecyduje inaczej, przy kolejnych zapisach nie będzie już konieczne wskazywanie kodeka);

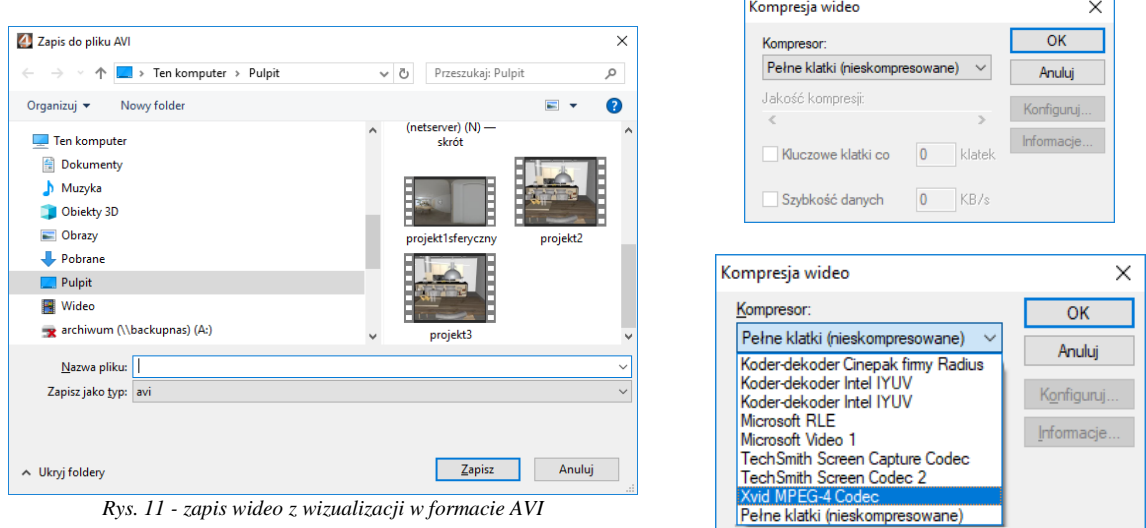

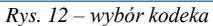

- proces zapisywania filmu może potrwać od kilkunastu do kilkudziesięciu sekund (w przypadku oświetlenia bezpośrednich irendera **Radiosity**) lub dłużej (w przypadku rendera **Path tracingu**);
- czas renderowania filmu w przypadku algorytmu **Path tracing** (w tym także zapisu animacji sferycznych, czyli filmów 360°), zależy między innymi od wydajności i ilości kart graficznych;
- zapisany film można odtwarzać bezpośrednio poprzez dwukrotne kliknięcie na jego ikonę w miejscu zapisu, przy użyciu dowolnego programu do odtwarzania plików wideo, jak równieżw module **CAD Galeria**(opisanymw kolejnym punkcie);
- film AVI z wizualizacji projektu może być uruchomiony na dowolnym komputerze bez konieczności instalowania programu CAD Decor PRO – jedynym warunkiem jest posiadanie oprogramowania odtwarzającego pliki w formacie AVI;
- filmy AVI 3D (stereo) należy odtwarzać na urządzeniach dostosowanych do wyświetlania tego typu plików;
- filmy AVI 360° (animacje sferyczne) można publikować na Youtube jest wtedy konieczne poddanie ich dodatkowej obróbce, np. w programie Spatial Media Metadata Injector, który dodaje specjalne meta-dane do pliku, informujące o tym, że zawiera on wideo sferyczne, dzięki czemu Youtube odpowiednio je rozpoznaje i prawidłowo wyświetla. Więcej informacji na ten temat można uzyskać pod adresem: <https://support.google.com/jump/answer/7044297?hl=> .

# **Obsługa modułu CAD Galeria**

<span id="page-10-0"></span>**"CAD Galeria"** to specjalna aplikacja do prezentowania ilustracji i filmów (Rys. 13), która może działać jako część programu CAD Decor PRO, lub niezależnie od niego. Uruchamia się z poziomu wizualizacji – jest dostępna pod ikoną **"Galeria wykonanych projektów"**.

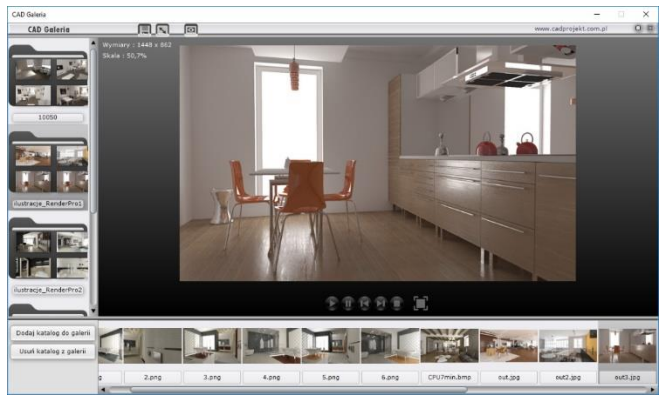

*Rys. 13 – wygląd modułu CAD Galeria* 

**CAD Galeria** może również zostać zainstalowana na dowolnym komputerze isłużyć do prezentowania wizualizacji projektów oraz filmów bez konieczności instalowania programu CAD Decor PRO. Zasady posługiwania się tym modułem sa następujące:

- aby dodać nowy katalog z ilustracjami do listy w galerii, należy kliknąć przycisk "Dodaj katalog do galerii", a następnie wskazać na dysku lokalizację folderu, zawierającego pliki obrazkowe (Rys. 14);
- **aby dodać katalog, należy zaznaczyć dowolny plik w nim zapisany i kliknąć "Otwórz" (Rys. 14);**
- w taki sam sposób można załadować folderzfilmami katalog pojawi się po lewej stronie okna modułu **Galeria** (Rys 14);
- po kliknięciu na niego na pasku dolnym pojawią się zawartewnim ilustracje (lub filmy)i duży podgląd pierwszej z nich w centralnej części modułu;
- między ilustracjami można przełączać się przy użyciu strzałek na klawiaturze lub poprzez klikanie na nie lewym przyciskiem myszy;
- gdy do prezentacji zostanie wybrany film, pojawia się duży przycisk odtwarzania pliki (który odróżnia wideo od plików obrazkowych) (Rys. 15).

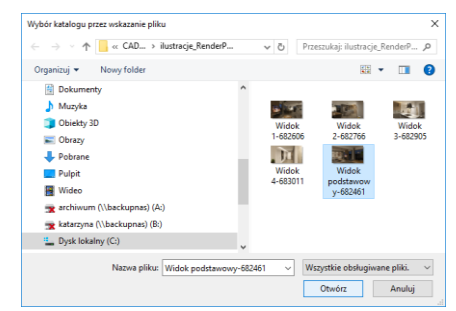

*Rys. 14 - otwieranie nowego katalogu w aplikacji "CAD Galeria"*

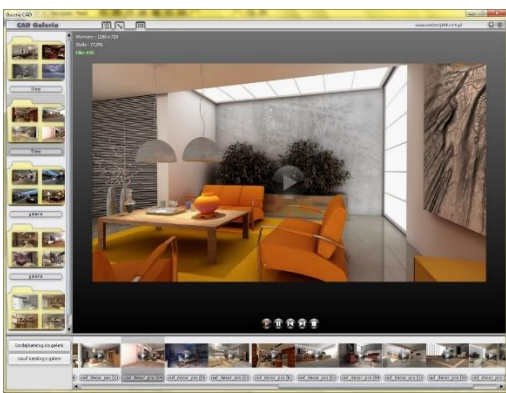

*Rys. 15 – odtwarzanie pliku wideo w module CAD Galeria – widoczny przycisk odtwarzania w centralnym punkcie*

# <span id="page-11-0"></span>**Eksport projektu do wirtualnej rzeczywistości i obsługa aplikacji obserVeR**

# <span id="page-11-1"></span>**1. Uwagi wstępne**

Użytkownicy programu CAD Decor PRO oraz CAD Decor i CAD Kuchnie z modułem Render PRO mają możliwość prezentowania swoich prac w wirtualnej rzeczywistości (na ekranach komputerów lub w goglach HTC VIVE Rys. 16) w aplikacji **obserVeR**. Podczas oglądania projektu w VR na ekranie komputera, do dyspozycji są dwa sposoby poruszania (tryby "spacer" i "kamera swobodna"), natomiast gogle umożliwia-ją swobodne poruszanie i rozglądanie wewnątrz zaprojektowanego wnętrza w skali 1:1. Więcej o poruszaniu się w VR piszem[y w punkcie 8.5.](#page-15-0)

Aplikację **obserVeR** można udostępnić odbiorcom projektów, aby umożliwić ocenę rezultatów swojej pracy. Wraz z instalatorem, wysłanym w linku lub pobranym z naszej strony internetowej, należy dostarczyć samodzielnie utworzone pliki CPV, czyli wizualizacje wyrenderowane przy użyciu algo-rytmu **Radiosity**, a następnie wyeksportowane do VR w wizualizacji programów CAD Decor i CAD Kuchnie z modułem Render PRO lub CAD Decor PRO. Procedurę tworzenia plików CPV przedstawiamy w punkcie 8.2, natomiast udostępnianie aplikacji i projektów [w](#page-17-0)  [punkcie 8.6.](#page-17-0) *Rys. 16 - gogle HTC VIVE*

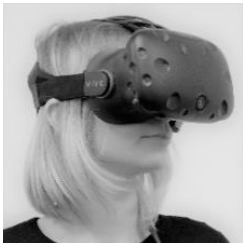

# <span id="page-11-2"></span>**2. Przygotowanie i eksport projektu do VR**

Aby utworzyć pliki CPV do zaprezentowania w wirtualnej rzeczywistości, po ukończeniu projektu, najpierw trzeba poddać go renderingowi metodą Radiosity. w tym celu należy przejść do wizualizacji na zakładkę "Render" (Rys. 17) i rozpocząć proces obliczeń, wybierając przycisk "START". Przedtem warto upewnić się, że została zaznaczona opcja "Diagnostyka **i naprawa sceny"** (Rys. 17), która zabezpiecza przed wystąpieniemw scenie tzw. odwróconych powierzchni, powodujących nieprawidłowy rozkład oświetlenia (Rys. 20). Aby sprawdzić, czy w projekcie występują odwrócone powierzchnie, można przejść do zakładki **"Ustawienia sceny"** w prawym menu i użyć funkcji **"Pokaż odwrócone powierzchnie"** w panelu **"Diagnostyka"** (Rys. 18)

W celu osiągnięcia najbardziej optymalnych efektów należy poczekać, aż obliczenia **Radiosity** zostaną doprowadzone do momentu, w którym nie jest już zauważalne dalsze ulepszanie wyglądu sceny (aby je zakończyć, należy wybrać przycisk **"STOP"**) (Rys. 17). Przydatne może się również okazać przeprowadzenie obliczeń **Ray tracingu**, jednak należy pamiętać, że odbicia w lustrach i na powierzchniach odbijających są w aplikacji **obserVeR** prezentowane w formie uproszczonej, nie do końca zgodnej z zasadami optyki (ma to na celu utrzymanie jak najniższych wymagań sprzętowych aplikacji).

Warto również pamiętać, że dystrybucja światła w **obserVeRze** różni nieco się od wyglądu sceny po przeprowadzeniu obliczeń **Radiosity** w wizualizacji programów CAD i niekiedy wymagane jest dostosowanie parametrów oświetlenia, aby osiągnąć optymalne efekty w wirtualnej rzeczywistości.

Po wyrenderowaniu sceny należy umieścić kamerę w odpowiednim miejscu - w punkcie, w którym ma się rozpocząć wirtualny spacer. Warto unikać ustawiania jejw bezpośrednim pobliżu obiektów (np. mebli), ponieważ podczas oglądania projektu w VR na ekranie komputera w trybie **"spacer"** kamera reaguje na przesz-kody izatrzymuje się, co mogłoby zdezorientować widza na samym początku zwiedzania. Warto także pamiętać o tym, że po uruchomieniu **obserVeRa** na ekranie komputera kamera automatycznie ustawia się na wysokości 170 cm (czyli na poziomie oczu średniego wzrostu widza w świecie realnym). Najlepiej więc umieścić ją w wyrenderowanej scenie na takim właśnie poziomie, aby zyskać pewność, że w danym miejscu nie znajduje się żadna przeszkoda, a widok pomieszczenia jest atrakcyjny.

**Uwaga! Ustawienia kamery w prawym menu wizualizacji (kąt obiektywu, obrót, szybkość) nie mają wpływu na zachowanie kamery w projektach VR.**

Po wyrenderowaniu projektu i odpowiednim umiejscowieniu kamery można wyeksportować projekt do VR. w tym celu należy przejść do zakładki **"Prezentacja"** w lewym menu i wybrać przycisk **"Eksport projektu" w** panelu **"obserVeR"** (Rys. 19). Następnie należy podać nazwę i lokalizację zapisu eksportowanego pliku CPV (Rys. 21).

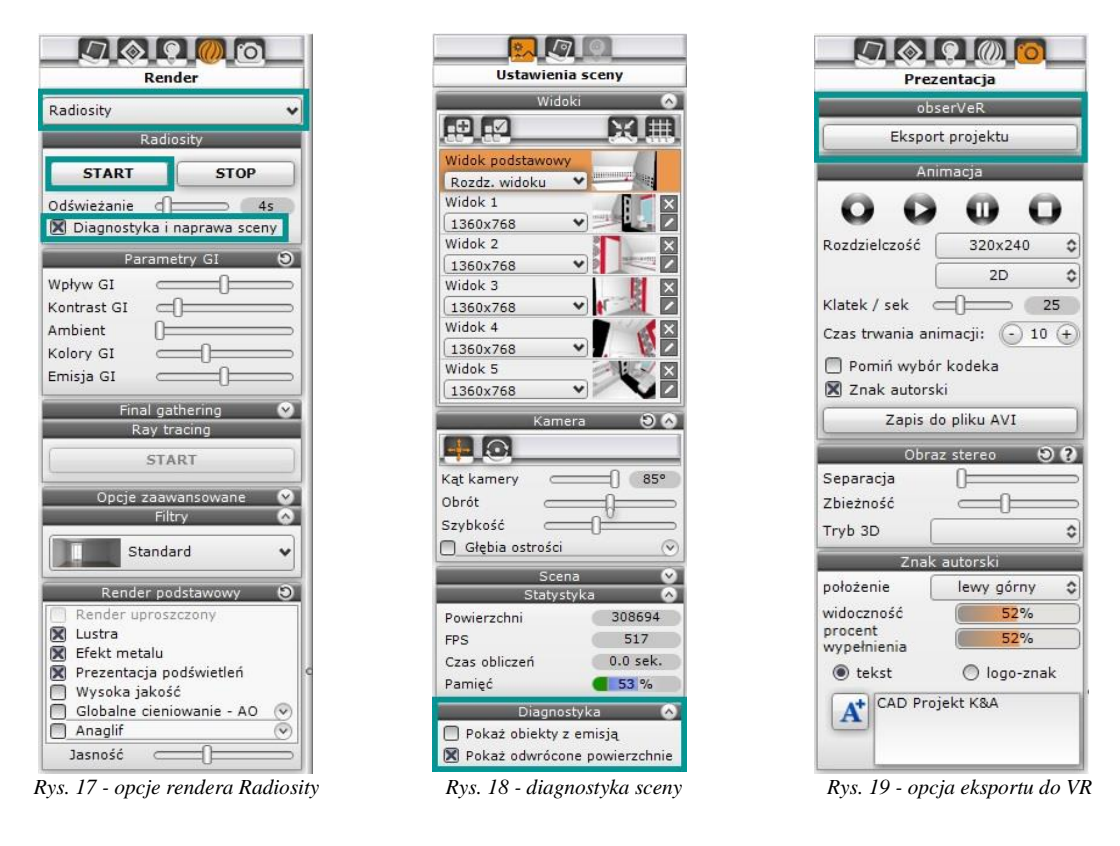

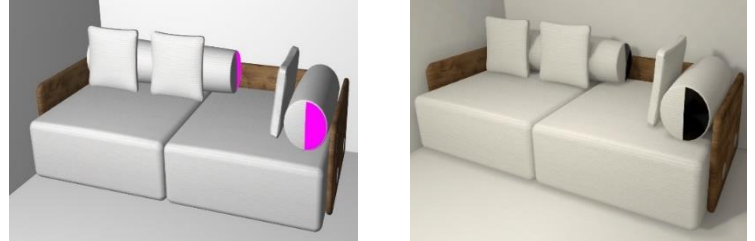

 *Rys. 20 - przykład obiektu z odwróconymi powierzchniami – widoczny nieprawidłowy rozkład oświetlenia*

**Uwaga! Jeśli używają Państwo gogli HTC VIVE, należy zadbać o prawidłowe ułożenie okularów na głowie. Należy dopasować paski mocujące, aby gogle leżały pewnie i komfortowo. w przeciwnym razie obraz może być rozmyty.**

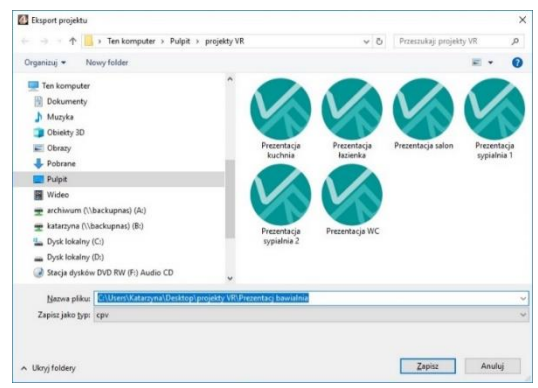

*Rys. 21 - wpisywanie nazwy projektu i wskazywanie lokalizacji zapisu pliku CPV*

# <span id="page-13-0"></span>**3. Rozpoczynanie pracy z aplikacją obserVeR**

Aplikację obserVeR można uruchomić na kilka sposobów:

- − klikając dwukrotnie na ikonie skrótu na pulpicie
- − uruchamiając ją z poziomu menu Start (Rys. 22);
- − uruchamiając plik obserVeR.exe w lokalizacji programu CAD Decor PRO (Rys. 23);
- − klikając dwukrotnie na pliku CPV.

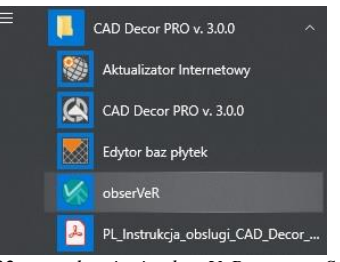

*Rys. 22 – uruchamianie obserVeRa z menu Start*

Po uruchomieniu **obserVeRa** wyświetli się okno główne programu (Rys. 24 przedstawia widok bez podłączonych gogli HTC VIVE – w przypadku ich podłączenia, z górnego menu aplikacji znikają opcje **"spacer" i "kamera swobodna"**, ponieważ w trybie z goglami dostępny jest jedynie tryb spaceru). Aby rozpocząć spacer należy wybrać opcję **"wczytaj plik"** z górnego menu. Otworzy się okno **"Otwieranie pliku"**, w którym należy wskazać projekt kliknięciem lewym przyciskiem myszy i zatwierdzić wybór przyciskiem "Otwórz" (Rys. 25).

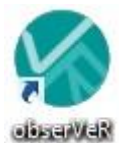

| $\vee$ 0<br>« CADProjekt > CAD Decor PRO v. 3.0.0 ><br>ObserVeR<br>v. |                              |                  |                    |         |              | Przeszukaj: ObserVeR | a |
|-----------------------------------------------------------------------|------------------------------|------------------|--------------------|---------|--------------|----------------------|---|
| 20190117-tabelka                                                      | $\sim$<br>Nazwa              | Data modyfikacji | Typ                | Rozmiar |              |                      |   |
| Niestandardowe s                                                      | MonoBleedingEdge             | 20.05.2019 12:35 | Folder plików      |         |              |                      |   |
| observer_osobny_                                                      | ObserVeR Data                | 23.05.2019 17:24 | Folder plików      |         |              |                      |   |
| OneDrive<br>n.                                                        | ico                          | 09.03.2018 12:08 | Ikona              |         | <b>17 KB</b> |                      |   |
|                                                                       | ObserVeR                     | 09.04.2019 09:15 | Aplikacja          |         | 642 KB       |                      |   |
| Ten komputer                                                          | he.<br>observer              | 09:04.2019 09:02 | Ustawienia konfig  |         | 1 KB         |                      |   |
| ω<br>Dokumenty                                                        | UnityCrashHandler64          | 22.03.2019 16:30 | Aplikacja          |         | 1424 KB      |                      |   |
| Muzyka                                                                | I.<br>UnityPlayer.dll        | 22.03.2019 16:30 | Rozszerzenie aplik |         | 22 366 KB    |                      |   |
| Obiekty 3D                                                            | WinPixEventRuntime.dll<br>k. | 22.03.2019 16:23 | Rozszerzenie aplik |         | 42 KB        |                      |   |
| $\equiv$ Obrazy                                                       |                              |                  |                    |         |              |                      |   |
| Pobrane                                                               |                              |                  |                    |         |              |                      |   |

*Rys. 23 - aplikacja obserVeR na dysku komputera – w miejscu instalacji programu CAD Decor PRO* 

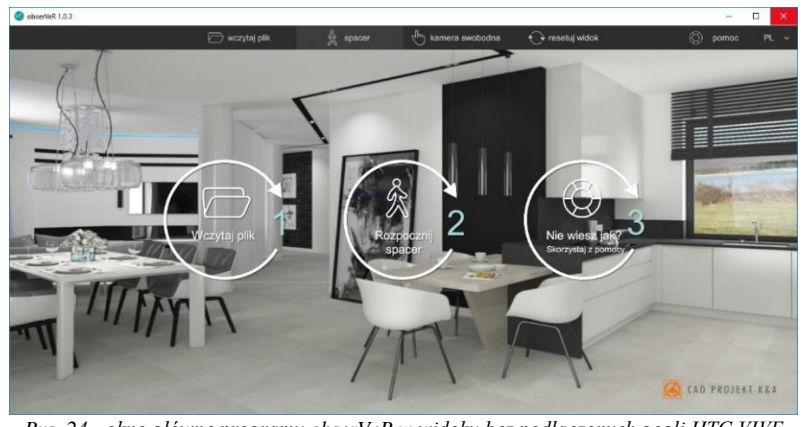

*Rys. 24 - okno główne programu obserVeR w widoku bez podłączonych gogli HTC VIVE*

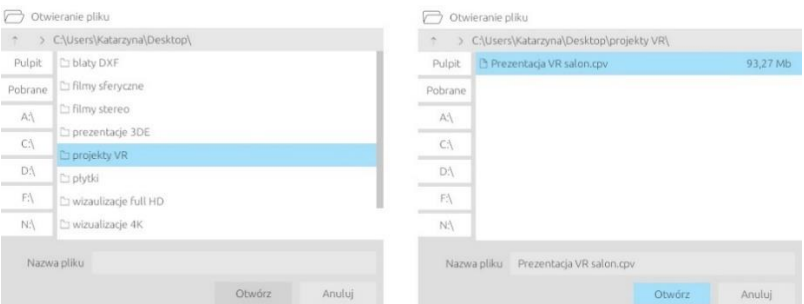

*Rys.25–wczytywanie pliku do aplikacji obserVeR*

# <span id="page-14-0"></span>**4. Przygotowanie zestawu HTC VIVE**

#### <span id="page-14-1"></span>**4.2. Opis elementów zestawu**

W skład zestawu HTC Vice wchodzą:

- gogle, które widz umieszcza na głowie (należy dopasować je przy pomocy pasów mocujących; można też regulować odległość soczewek od oczu i dostosować rozstaw źrenic za pomocą pokręteł);
- kontrolery, które widz trzyma w dłoniach (do spacerowania po projekcie wystarczy jeden) (Rys. 26);
- stacja dokująca (Link Box), którą łączy się z komputerem i goglami w sposób opisany w instrukcji dołączonej do urządzenia (stację trzeba podpiąć do gniazda zasilania);
- dwie stacje bazowe (lokalizatory), czyli rejestratory pozycji widza, które analizują położenie gogli i kontrolerów.

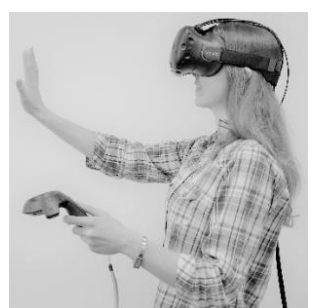

 $Rys. 26$  *- wirtualny space w goglach HTC VIVE*

#### <span id="page-14-2"></span>**4.3. Instalacja oprogramowania VIVE**

Warunkiem korzystania z gogli HTC VIVE jest zainstalowanie niezbędnego oprogramowania ze strony producenta [https://www.VIVE.com/us/setup/VIVE/](https://www.vive.com/us/setup/vive/) izałożenie konta HTC|VIVE (jest to jeden z kroków instalacji). Instalator VIVE sprawdzi również, czy komputer jest dostosowany do obsługi VR – jeśli nie, wyświetli się stosowna informacja (Rys. 27).

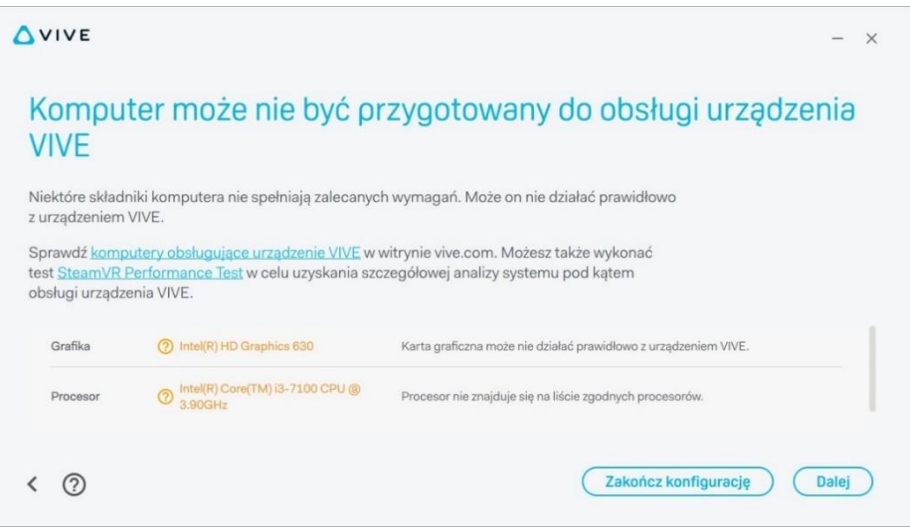

*Rys. 27 – komunikat o braku gotowości komputera do obsługi VR, wyświetlany przez instalator VIVE*

#### <span id="page-14-3"></span>**4.4. Wymagania sprzętowe dla VR**

W celu zyskania pewności, że komputer jest gotowy na prezentowanie projektów w wirtualnej rzeczywistości, należy zadbać o zgodność z wymaganiami sprzętowymi, zamieszczonymi na stronie producenta gogli HTC VIVE [\(https://www.vive.com/us/ready/\)](https://www.vive.com/us/ready/) oraz z wymaganiami dla naszych programów z modułem Render PRO [\(https://cadprojekt.com.pl/wymagania-systemowe-i-sprzetowe/\)](https://cadprojekt.com.pl/wymagania-systemowe-i-sprzetowe/).

#### <span id="page-14-4"></span>**4.5. Przygotowanie i kalibracja przestrzeni**

Aby móc komfortowo używać gogli HTC VIVE, trzeba zapewnić odpowiednią ilość wolnej przestrzeni i przy-gotować ją: usunąć wszelkie przeszkody i upewnić się, że w pobliżu są dostępne gniazda elektryczne do podłączenia stacji dokującej i stacji bazowych.

Stacje bazowe należy umieścić naprzeciwko siebie (np. w przeciwległych narożnikach pokoju), w odległości nie większej niż pięć metrów i na wysokości około dwóch metrów (powyżej głowy widza, np. na półkach lub statywach). Obszar korzystania z gogli powinien być dobrze widoczny z obu lokalizatorów i muszą one wykrywać się wzajemnie. Szczegółowy opis montażu stacji bazowych i inne przydatne informacje są dostępne na stronie: [https://support.steampowered.com/steamvr/HTC\\_Vive/.](https://support.steampowered.com/steamvr/HTC_Vive/) 

Przed przystąpieniem do wirtualnego spaceru trzeba skalibrować przestrzeń. w zależności od tego, jak duży obszar jest do dyspozycji, można skorzystać z trybu pokoju (np. 3 x 4 metry) lub punktowego (np. 1 x 1,5 metra). w pierwszym przypadku można chodzić po całym wyznaczonym obszarze – aż do momentu wyświetlenia błękitnej siatki, oznaczającej jego granicę (np. ścianę), a w drugim - poruszać się kilka kroków w promieniu wokół wskazanego punktu (granica będzie wyznaczona przez błękitny okrąg na podłodze). Szczegółowe instrukcje dotyczące procedury kalibracji zostaną wyświetlone na ekranie komputera po podłączeniu zestawu HTC VIVE.

#### <span id="page-15-0"></span>**4.6. Poruszanie się po projekcie w wirtualnej rzeczywistości**

Poruszanie w aplikacji obserVeR przebiega w różny sposób, w zależności od tego, czy widz korzysta z gogli HTC VIVE, czy ogląda projekty VR na ekranie komputera. w pierwszym przypadku zostaje zanurzony w alternatywnym świecie, w którym wszystkie proporcje są przedstawione w skali 1:1, więc układ przestrzenny w 100% odpowiada temu ze świata realnego. w tej przestrzeni można się swobodnie przemieszczać, na własnej skórze doświadczając tego, jaka będzie ergonomia i wygląd zaprojektowanego wnętrza. Można zajrzeć w każdy kąt, ocenić estetykę i wygodę zastosowanych rozwiązań.

W drugim przypadku, podczas oglądania projektów VR na ekranie komputera, do wyboru są dwa tryby poruszania: **"spacer"** i **"kamera swobodna"**, a do przemieszczania używa się myszy i klawiatury.

<span id="page-15-1"></span>Wszystkie sposoby poruszania szczegółowo opisujemy w punktach 8.5.1. i 8.5.2.

# **5. Poruszanie się w goglach HTC VIVE**

Używając gogli widz ma do dyspozycji tylko jeden sposób poruszania – swobodny, wirtualny spacer po całym projekcie (także w przypadku, gdy składa się on z kilku pomieszczeń). Kamera znajduje się dokładnie na wysokości oczu widza i naśladuje rzeczywiste ruchy osoby w świecie realnym (kroczenie, wszystkie zmiany pozycji ciała, kręcenie głową itp.). Przemieszczanie może odbywać się także przy użyciu kontrolera, który widz trzyma w dłoni – umożliwia on teleportację do innych miejsc w pomieszczeniu. Sterowanie kontrolerem polega na celowaniu w odpowiednie punkty w projekcie (po ich wskazaniu wyświetlają się zielone okręgi) i używaniu umieszczonych na kontrolerze przycisków (po wycelowaniu w teleport na podglądzie kontrolera podświetli się odpowiedni przycisk). Nie należy teleportować się w nieznaną przestrzeń (np. za ścianą), gdyż grozi to przeniesieniem poza projekt (jeśli taka sytuacja wystąpi, można użyć funkcji **"resetuj widok"**, aby wrócić do punktu początkowego).

Podczas wirtualnego spaceru w goglach można przenikać przez zamknięte drzwi, ściany i inne przeszkody, jednak najbardziej korzystna jest sytuacja, gdy między pomieszczeniami znajdują się szeroko otwarte drzwi i można sprawdzić, co znajduje się za nimi, zanim się przez nie przejdzie – nie ma wtedy ryzyka trafienia do środka obiektu (np. szafy lub ściany), albo wyjścia poza projekt, co mogłoby się wiązać z dezorientacją u widza i trudnościamiz powrotem do wnętrza pomieszczenia. Aby przemieścić się na inna kondygnację lub antresolę, trzeba skorzystać zfunkcji teleportacji, celując w miejsce, w którym widz chce się znaleźć. Można przemieszczać się po schodach (używając teleportacji).

### <span id="page-15-2"></span>**5.2. Poruszanie się na ekranie komputera (bez podłączonych gogli)**

W wersji bez gogli HTC VIVE dostępne są dwa tryby poruszania: **"spacer"** oraz **"kamera swobodna"**, a poruszanie odbywa się przy użyciu przycisków myszy i klawiszy strzałek na klawiaturze.

#### <span id="page-15-3"></span>**5.3.** Poruszanie w trybie "spacer"

Tryb "spacer" jest domyślny, ustawia się automatycznie po uruchomieniu aplikacji. Spacer po projekcie na ekranie komputera rozpoczyna się na poziomie 170 cm nad podłogą, wmiejscu, wktórym kamera była ustawiona wmomencie wyeksportowania pliku CPV (jest to średnia wysokość oczu widza wświecie rzeczywistym). Porusza-nie zachodzi na stałym poziomie wprzód, tył i na boki (przy użyciu strzałek **←↑↓→** na klawiaturze), zawsze ztaką samą prędkością. Nie ma możliwości przesunięcia kamery w górę lub w dół. w trybie spaceru zachodzi kontrola kolizji i w związku ztym nie jest możliwe przenikanie przez meble, ściany, zamknięte drzwi ani żadne inne obiekty (tak, jak wprawdziwym życiu). Jeśli jednak w projekcie znajdują się otwarte drzwi, to użytkownik może przez nie przejść do kolejnego pomieszczenia (pod warunkiem, że będą one rozwarte odpowiednio szeroko).

W trybie spaceru można wchodzić ischodzić po schodach – w tym celu należy ustawić kamerę u podnóża lub szczytu schodów i użyć strzałki **↑** na klawiaturze, aby przemieścić się naprzód. Kamera będzie przemieszczała się wsposób

przypominający kroczenie (skokowo). Do rozglądania się we wszystkich kierunkach (w zakresie 360°, również do góry i na boki) służy lewy przycisk myszy. Można jednocześnie korzystać ze strzałek na klawiaturze (np. aby przesuwać się do przodu) i lewego przycisku myszy (obracając kamerę w dowolną stronę, tak jakby idąca postać rozglądała się wokół siebie).

#### <span id="page-16-0"></span>**5.4.** Poruszanie w trybie "kamera swobodna"

Podczas oglądania projektów VR na komputerze w dowolnym momencie można przełączyć się z trybu "spacer" na tryb **"kamera swobodna"** iz powrotem. w chwili zmiany trybu kamera może przenieść się na inną wysokość (po powrocie do spaceru wróci na poziom 170 cm). Tryb kamery swobodnej umożliwia przenikanie przez ściany, sufity, podłogi i inne obiekty w projekcie oraz nieskrępowane przemieszczanie kamery w górę i w dół.

Poruszanie w pionie może zachodzić na dwa sposoby:

- skokowo,z wykorzystaniem prawego przycisku myszy: należy nacisnąć przycisk, przytrzymać goi prze-sunąć myszwprzód (kamera uniesie się wyżej) lub wtył (kamera obniży się);
- płynnie, po skierowaniu kamery w górę lub wdół przy użyciu lewego przycisku myszy i jednoczesnym naciśnięciu strzałki **↑** lub **↓**na klawiaturze - kamera będzie sunęła wstronę, wktórą zostanie skierowana.

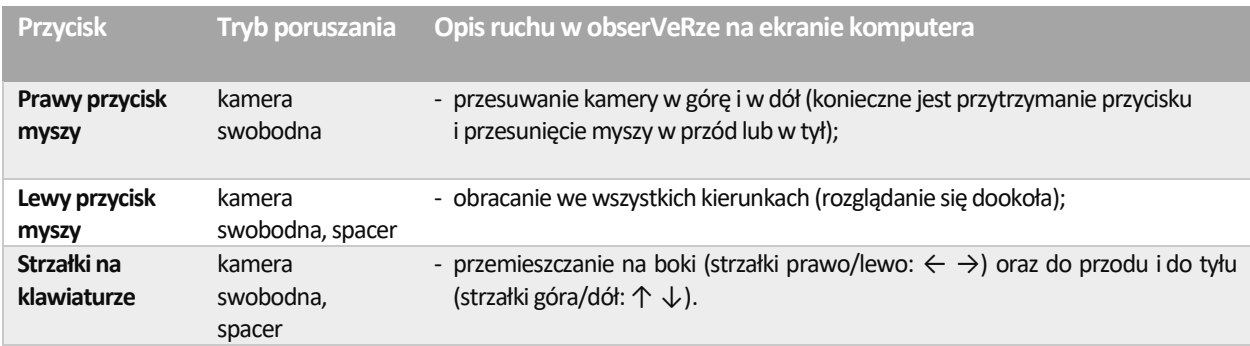

**Uwaga! w przypadku wydostania się poza pomieszczenie i problemów z powrotem, pomocna może się okazać funkcja "resetuj widok", która przywraca kamerę do położenia startowego.**

# <span id="page-16-1"></span>**6. Menu aplikacji obserVeR**

Dostępność funkcji waplikacji **obserVeR** zmienia się w zależności od tego, czy projekty VR są prezentowane jedynie na ekranie komputera, czy też zostały podpięte gogle HTC VIVE (znikają wtedy opcje zmiany trybu poruszania). wtabeli na następnej stronie zamieszczamy zestawienie wszystkich opcji i informacje o ich dostępności oraz zastosowaniu.

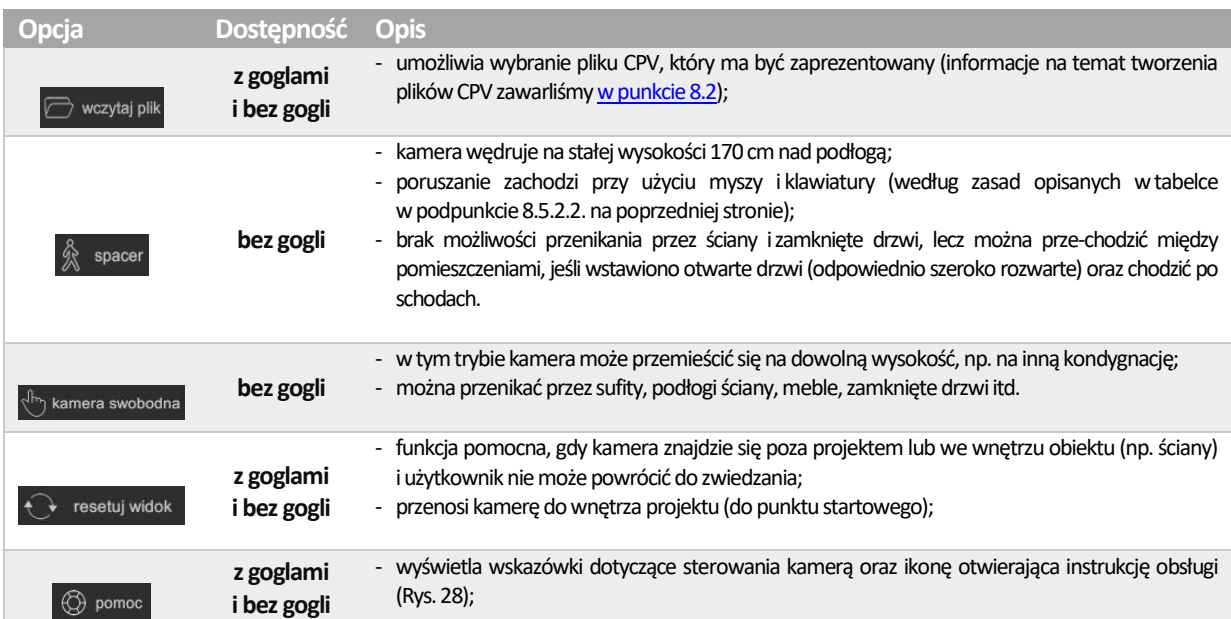

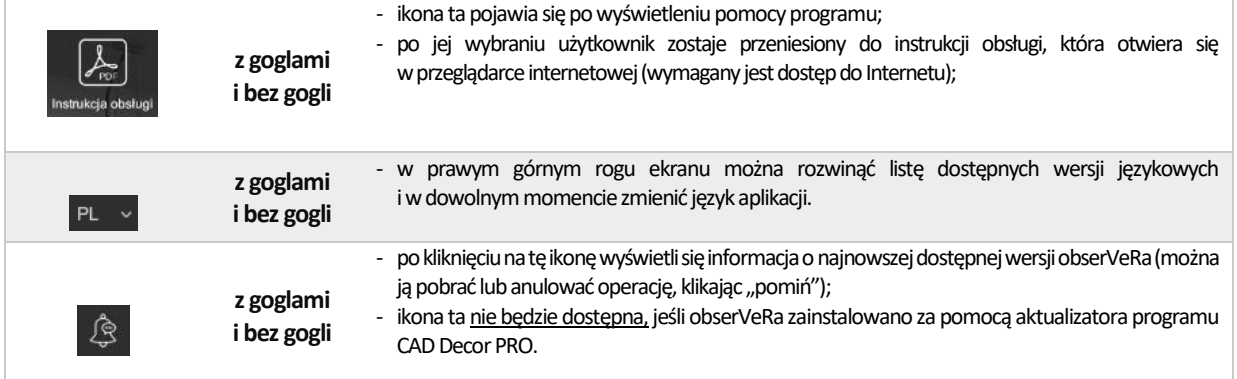

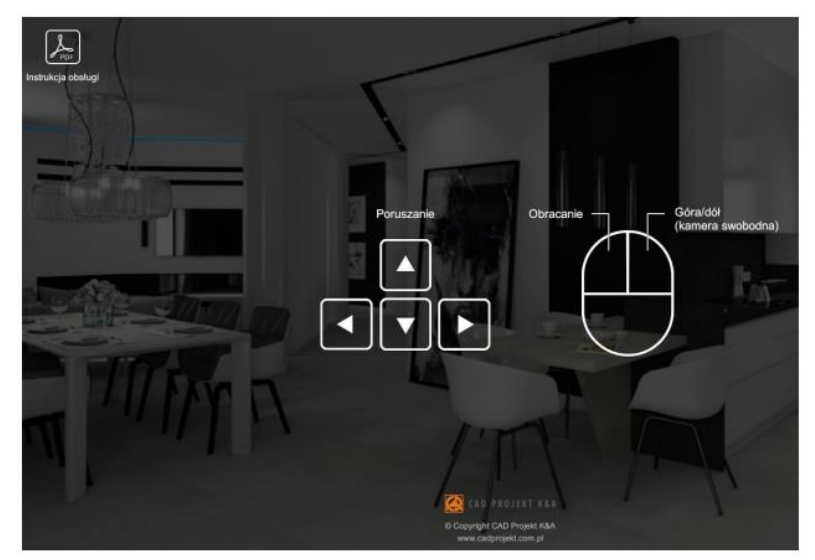

*Rys. 28 – pomoc aplikacji obserVeR – w lewym górnym rogu widoczna ikona otwierająca instrukcję obsługi*

### <span id="page-17-0"></span>**7. Udostępnianie aplikacji i projektów**

Aby przekazać klientom aplikację **obserVeR** oraz swoje projekty, należy im przesłać poniższy link do instalatora: [https://cadprojekt.com.pl/zasoby/inne/obserVeR\\_Installer.exe](https://cadprojekt.com.pl/zasoby/inne/obserVeR_Installer.exe) oraz samodzielnie utworzone pliki CPV z projektami VR do zwiedzenia. Pliki CPV można umieścić na dowolnym serwerze do wymiany plików, na przy-kład na: Dropboxie [\(https://www.dropbox.com/\)](https://www.dropbox.com/), Microsoft OneDrive [\(https://onedrive.live.com/about/pl-pl/\)](https://onedrive.live.com/about/pl-pl/) lub Dysku Google [\(https://www.google.com/drive/\)](https://www.google.com/drive/).

Link do paczki w formacie ZIP zawierającej instalator aplikacji **obserVeR** i przykładowy projekt jest również dostępny do pobrania z naszej strony internetowej[: https://cadprojekt.com.pl/aktualizacja-aplikacja-observer-wirtualny-swiat/](https://cadprojekt.com.pl/aktualizacja-aplikacja-observer-wirtualny-swiat/)

Klient powinien zainstalować aplikację **obserVeR** w sposób opisany w punkcie 8.7, a następnie wczytać do niej otrzymane pliki CPV. Może od razu zwiedzać pomieszczenie na ekranie komputera, a po podłączeniu gogli HTC VIVE także odbyć w nim prawdziwy wirtualny spacer.

**Uwaga! Zarówno aplikację obserVeR, jak i projekty, udostępniają Państwo swoim klientom na własną rękę, nie oferujemy wsparcia w tym zakresie.**

# <span id="page-18-0"></span>**8. Instalacja aplikacji obserVeR na komputerach Państwa klientów**

Państwa klienci mogą zainstalować **obserVeRa**, korzystając z otrzymanego linku do instalatora lub z pobranej z naszej strony paczki z instalatorem i przykładowym projektem. w punktach 8.7.1 i [8.7.2](#page-20-0) opisujemy proces instalacji w obu wymienionych przypadkach.

#### <span id="page-18-1"></span>**8.2. Instalacja przy użyciu linku z instalatorem**

W sytuacji, gdy klient otrzymał link z instalatorem, po kliknięciu w niego może wskazać miejsce zapisu instalatora (Rys. 29).

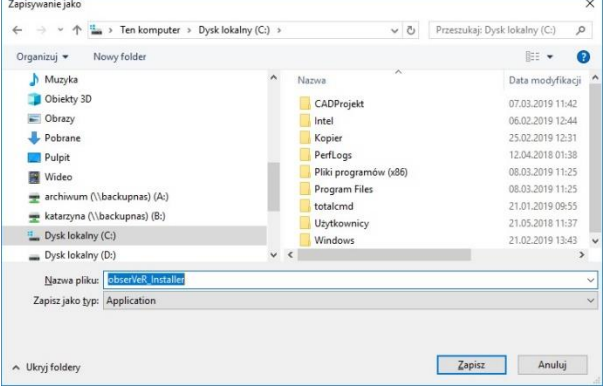

*Rys. 29 – wskazywanie miejsca zapisu instalatora pobieranego z linku*

Aby uruchomić pobrany plik **obserVeR\_installer.exe**, należy kliknąć na niego dwukrotnie lewym przyciskiem myszy. Pojawi się ekran powitalny instalatora (Rys. 30). Po kliknięciu przycisku **"Dalej"** wyświetli się plansza z umową licencyjną do zaakceptowania (Rys. 31).

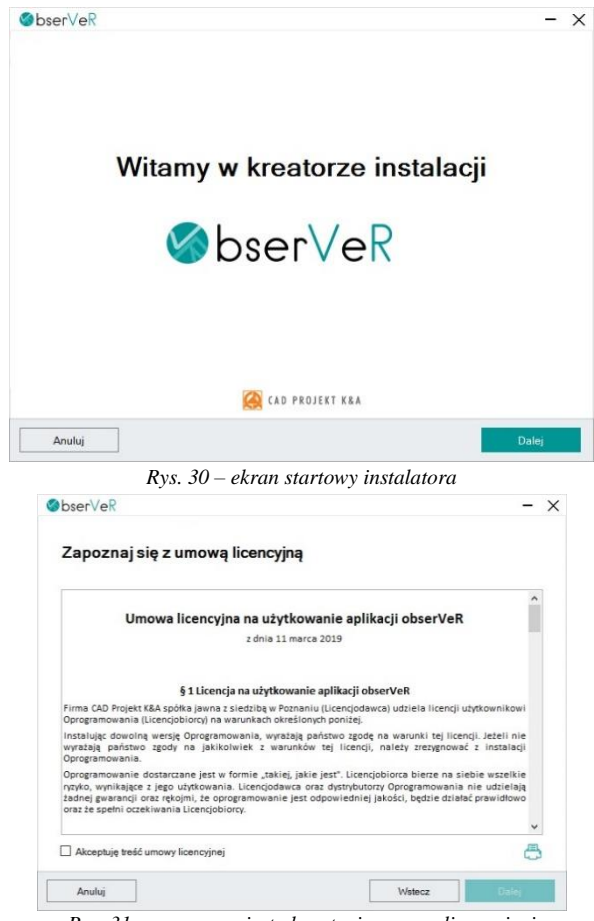

*Rys. 31– wymagana jest akceptacja umowy licencyjnej*

Po zapoznaniu się z umową i zaznaczeniu zgody, należy wybrać przycisk "Dalej". w kolejnym kroku można wskazać miejsce, w którym aplikacja obserVeR ma zostać zainstalowana, po wybraniu przycisku "Przeglądaj" (Rys. 32).

Następnie należy wybrać przycisk "Zainstaluj" i odczekać od kilku do kilkunastu sekund, gdy program będzie się ładował. Przebieg procesu będzie widoczny na pasku postępu (Rys. 33). Po zakończeniu instalacji wyświetli się plansza końcowa, którą należy zamknąć przyciskiem **"Zakończ"** (Rys. 34).

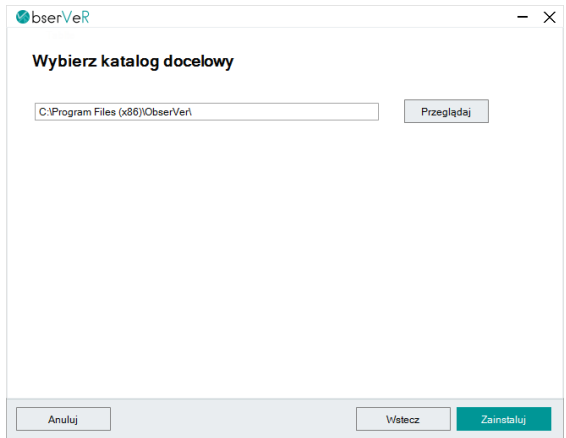

*Rys. 32 – wybór lokalizacji zapisu aplikacji*

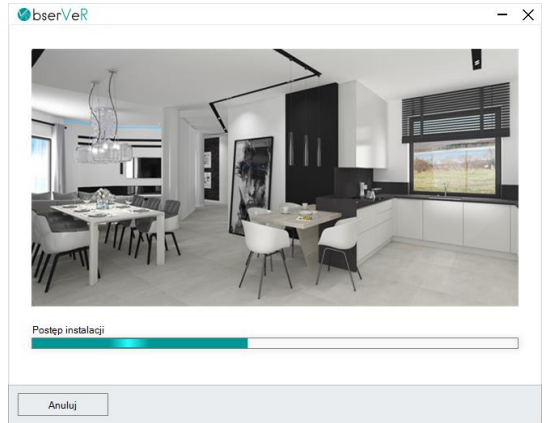

*Rys. 33 - postęp instalacji można śledzić na pasku, trwa od kilku do kilkunastu sekund*

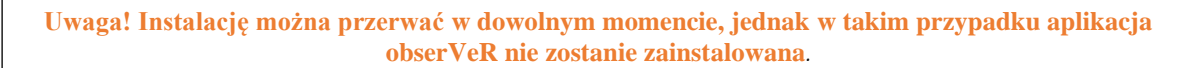

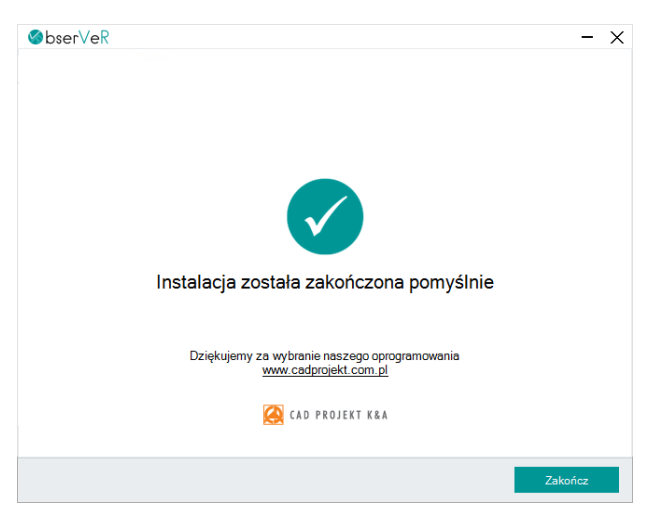

*Rys. 34 – ekran informujący o pomyślnym zakończeniu instalacji*

#### <span id="page-20-0"></span>**8.3. Instalacja przy użyciu paczki z instalatorem i przykładowym projektem**

Po pobraniu paczki ZIP zinstalatorem i przykładowym projektem z naszej strony internetowej (aby ją znaleźć, wystarczy wyszukać hasło: obserVeR) (Rys. 35), trafiła ona automatycznie do folderu "Pobrane". Proces instalacji przebiega analogicznie do procedury opisanej [w punkcie 8.7.1](#page-18-1) (instalacji przy użyciu instalatora z linku), z tą różnicą, że wymagane jest dodatkowo rozpakowanie paczki ZIP przed rozpoczęciem instalacji (Rys. 36).

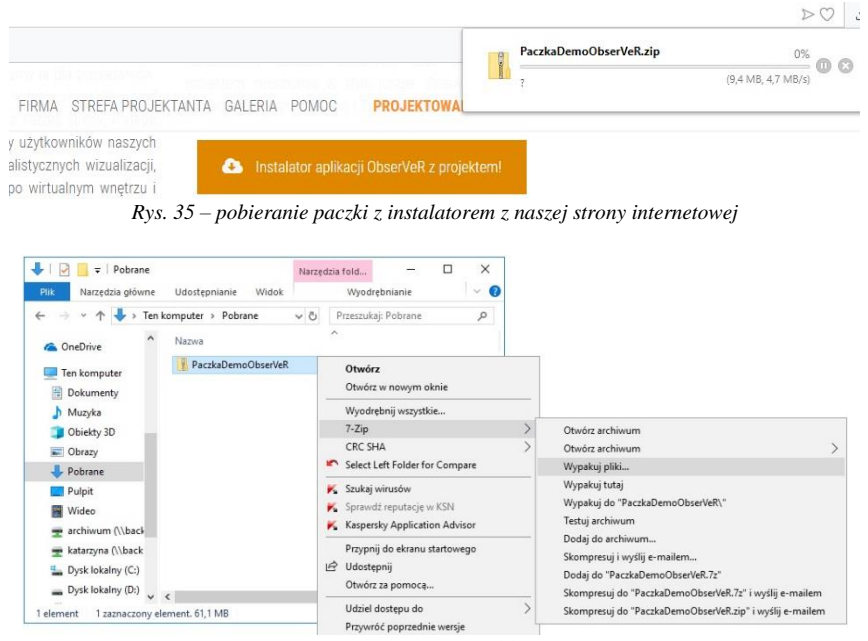

*Rys. 36 – wypakowywanie plików z paczki* 

# <span id="page-20-1"></span>**9. Zmiana wersji językowej**

Aplikacja **obserVeR** jest dostępna w siedmiu wersjach językowych: polskiej, angielskiej, hiszpańskiej, czeskiej, węgierskiej, słowackiej irosyjskiej. Język można zmienić w dowolnym momencie, wybierając go zrozwijanej listy w prawym górnym rogu okna aplikacji (Rys. 37).

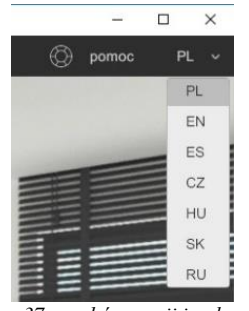

*Rys. 37 – wybór wersji językowej*

# **Przydatne informacje**

#### <span id="page-21-0"></span>**1. Filmy instruktażowe**

- Prezentacja projektu w [postaci ścieżki filmu AVI](https://www.youtube.com/watch?v=10053h1shhw&list=PLSZETRAJpDRbt-iFspf0oqa5Szo6KbMoH&index=28)
- Animacja wykonana w [programie CAD Decor PRO 4.X](https://www.youtube.com/watch?v=xjyMgDB6QWA&list=PLSZETRAJpDRbt-iFspf0oqa5Szo6KbMoH&index=26)
- Film 360 wykonany w [programie CAD Decor PRO 4.X](https://www.youtube.com/watch?v=NGFpDMfJiI8&list=PLSZETRAJpDRbt-iFspf0oqa5Szo6KbMoH&index=27)

#### **2. Skróty i polecenia**

W dokumencie zamieszczono porównanie zestawienia klawiszy funkcyjnych w środowisku .4CAD i wizualizacji oraz najczęściej używane polecenia w programie w wersjach do 3.Xi/7.X od wersji 4.X/8.X (wersji 34 i 64 bitowej środowiska). Dokument znajduję się pod adresem: [https://cadprojekt.com.pl/zasoby/pdf/opisy](https://cadprojekt.com.pl/zasoby/pdf/opisy-techniczne/skroty-klawiaturowe-4-0-8-0-pl.pdf)[techniczne/skroty-klawiaturowe-4-0-8-0-pl.pdf](https://cadprojekt.com.pl/zasoby/pdf/opisy-techniczne/skroty-klawiaturowe-4-0-8-0-pl.pdf)

W tym dokumencie zamieszczono zestawienie klawiszy funkcyjnych w środowisku .4CAD i wizualizacji oraz najczęściej używane polecenia, wydawane przy użyciu myszy i klawiatury w środowisku .4CAD. Dokument znajduję się pod adresem: [https://cadprojekt.com.pl/zasoby/pdf/opisy-techniczne/skroty-klawiaturowe-4-0-8-](https://cadprojekt.com.pl/zasoby/pdf/opisy-techniczne/skroty-klawiaturowe-4-0-8-0_64bit-pl.pdf) [0\\_64bit-pl.pdf](https://cadprojekt.com.pl/zasoby/pdf/opisy-techniczne/skroty-klawiaturowe-4-0-8-0_64bit-pl.pdf)

**Uwaga** w powyższym zestawieniu skróty LPM i PMP oznaczają lewy przycisk myszy i prawy przycisk myszy. Zapis komendy ze znakiem + (np.: [Ctrl] + [Z]) oznacza jednoczesne wciśnięcie obu klawiszy, natomiast zapis z symbolem >> (np. [E] >> [Enter] lub [Spacja]) oznacza, że najpierw należy wpisać E, a następnie wcisnąć [Enter] lub spację.

#### **Wsparcie techniczne**

pon.-pt. od 8.00 do 17.00 pomoc@cadprojekt.com.pl tel. +48 61 662 38 83

[Formularz kontaktowy](http://www.cadservice.cadprojekt.com.pl/)

Informujemy, że prowadzimy szkolenia z obsługi naszych programów. Więcej informacji znajdą Państwo na naszej stronie internetowej: <https://cadprojekt.com.pl/szkolenia/>

> **Dział szkoleń** szkolenia@cadprojekt.com.pl tel. +48 505 138 863

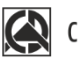

# CAD PROJEKT K&A

CAD Projekt K&A Sp.J. Dąbrowski, Sterczała, Sławek ul. Rubież 46 | 61-612 Poznań | tel. +48 61 662 38 83 biuro@cadprojekt.com.pl | www.cadprojekt.com.pl

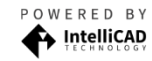

IntelliCAD and the IntelliCAD logo are registered trademarks<br>of The IntelliCAD Technology Consortium in the United States<br>and other countries.